In this lab we will

- Analyze the I-V characteristics of the NMOS and PMOS transistors using LTspice.
- Design a transmission gate
- Test the ability of the NMOS and PMOS transistors to transfer voltage.

## **PART 1: Transistor Analysis**

Build the circuit shown in the figure below using **PMOS** transistor and answer the following questions:

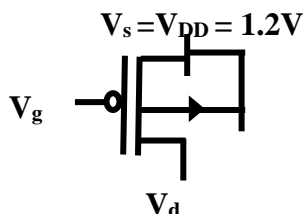

- 1- For W=300n and L=100n find the drain current  $I_d$  and the mode of operation when the gate voltage is 0.25 V and the drain voltage is 0.2V.
- 2- Draw the I-V characteristics ( $V_{ds}$  vs  $I_{ds}$ ) for the PMOS transistor for the following gate voltage values (0, 0.25, 0.5 and 0.75)
- 3- Draw the relation between the length of the transistor and the current for the values used on Q1.
- 4- Draw the relation between the temperature and the current for the values used on Q1.
- 5- [**Post Lab**] Draw the relation between the body voltage and the current for the values used on Q1.

### **PART 2: Pass transistors and Transmission Gate**

- 1- Using pass transistor design an experiment to measure the Vth voltage of an NMOS transistor**. Hint: Connect the gate of the transistor to Vdd and apply a pulse signal at the drain of the transistor.**
- 2- Draw the circuit below to find the voltage at Node A.

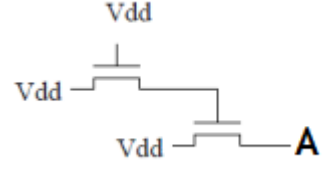

### **PART 3: Transmission Gate (Post Lab)**

Design a transmission gate using NMOS and PMOS transistors and then design an experiment to test its ability to transfer strong 0 and string 1.

## Digital Electronics Lab (CPE 462) Lab 2 Inverter Design and Analysis

In this lab we will

- Analyze the functionality of the NMOS resistive load inverter .
- Analyze the functionality of the CMOS inverter.
- Design the layout of the CMOS inverter

## **PART 1: NMOS Resistive Load Inverter (Schematic)**

Design an NMOS resistive load inverter with the following parameters: RL=7K, W=128n , L=32n , Capacitance at output = 40fF and answer the following questions:

- 1- What are the values of VOL and VOH of the inverter?
- 2- Change the value of W and show its impact on the Inverter characteristics.

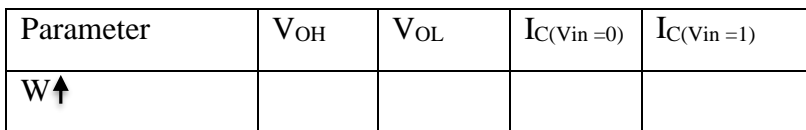

3- Calculate the average power of one cycle. Assume the cycle time is 100n with 40% duty cycle

# **PART 2: CMOS Inverter (Schematic)**

Design CMOS inverter with the following parameters:  $W_n=64_n$ ,  $L_n=32n$ ,  $W_p=128n$ ,  $L_p=32n$ Capacitance at output  $= 60$  fF and answer the following questions:

- 1- What are the values of VOL and VOH of the inverter?
- 2- What is the current of the NMOS and PMOS transistors when  $V_{in=0}$  and  $V_{in=1}$ .
- 3- Calculate the average power of one cycle.

# **PART 3: CMOS Inverter (Layout)**

Design CMOS inverter with the following parameters:  $W_n=64_n$ ,  $L_n=32n$ ,  $W_p=128n$ ,  $L_p=32n$ Capacitance at output  $= 60$  fF and answer the following questions:

- 1- What are the values of VOL and VOH of the inverter?
- 2- What is the current of the NMOS and PMOS transistors when  $V_{in=0}$  and  $V_{in=1}$ .
- 3- Calculate the average power of one cycle.
- 4- Compare the rise time and the fall time of the Layout and schematic versions of the inverter.

# **Note: Please watch this video on how to use Electric to design the layout. <https://youtu.be/Jqj8VmS38fw>**

# **Instructions on Simulating Layout Using LTspice**

### **Layout simulation using LTspice**

1- In our class we will not use the **C5\_models.txt** file that is used in the tutorial. Instead we will use the **32nm** technology models. You can find the file **Tech\_models.txt** on MS teams under the Files tab. In your spice code use Tech\_models.txt instead of C5\_models.txt.

2-To setup the simulator to use LTspice follow these steps

- 1. In Electric Go to **File->Preferences.**
- 2. In the open window expand the **Tools** directory that appears on the right side of the window
- 3. click on Spice/CDL
- 4. In the **Running Spice** section fill the **Run Program** part with the path to the **XVIIx64.exe** file on your PC. It is the file that we execute when we launch LTspice.. You can find it inside **program files\LYC\LTspiceXVII**
- 5. Fill the **With Args** textbox with the following text **(COPY THE TEXT AS IT IS including the double quotation mark )**

### **"-i \${FILENAME} -r \${FILENAME\_NO\_EXT}.raw -o \${FILENAME\_NO\_EXT}.out"**

#### **To avoid any errors use the following spice code to simulate the 2 input NAND gate**

vdd VDD 0 DC 1.2 vin **A** 0 PULSE(0 1.2 0 1n 1n 20n 40n 5) vin2 **B** 0 PULSE(0 1.2 0 1n 1n 40n 80n 5) cload **OUT** 0 50fF .tran 0 40n .include C:\\Tech\_models.txt (**Fill the right path to the Tech\_models.txt file)**

#### **Please let me know if you need any help**

# Digital Electronics Lab (CPE 462) Lab 3 Combinational Circuit Design

In this lab we will

- Design the schematic for the basic logic gates
- Analyze the performance and power of the schematic of the basic gates
- Design the layout for the basic logic gates
- Analyze the performance and power of the layout of the basic gates
- **Note: In all questions assume that load capacitance is 60fF.**

## **PART 1A: NAND gate (Schematic)**

Design the schematic of the 3-input NAND gate and answer the following questions

- 1- Test all input combinations for the gate
- 2- Size the transistors such that the worst case rise and the fall time are almost the same.
- 3- Measure the average power of the NAND gate 1ns before the transition and 1ns after the transition of the input signal.

# **PART 1B: NOR gate (Schematic)**

Design the schematic of the 3-input NOR gate and answer the following questions

- 1- Test all input combinations for the gate
- 2- Size the transistors such that the worst case rise and the fall time are almost the same.
- 3- Measure the average power of the NOR gate 1ns before the transition and 1ns after the transition of the input signal.

# **PART 2A: NAND gate (Layout)**

Draw the stick diagram of the 2-input NAND gate and then Design the layout of the gate before answering the following questions

- 1- Test all input combinations for the gate
- 2- Size the transistors such that the worst case rise and the fall time are almost the same.
- 3- Measure the average power of the NAND gate 1ns before the transition and 1ns after the transition of the input signal.

# **PART 2B: NOR gate (Layout)**

Draw the stick diagram of the 2-input NOR gate and then Design the layout of the gate before answering the following questions

- 1- Test all input combinations for the gate
- 2- Size the transistors such that the worst case rise and the fall time are almost the same.
- 3- Measure the average power of the NOR gate 1ns before the transition and 1ns after the transition of the input signal.

## **PART 3: NOR gate using Transmission gates and inverters (schematic)(Post Lab)**

Design 2-input NOR gate using transmission gates and inverters only and answer the following questions:

- 1- Test all input combinations for the gate
- 2- Size the transistors such that the worst case rise and the fall time are almost the same.
- 3- Measure the average power of the NOR gate 1ns before the transition and 1ns after the transition of the input signal.

**Note: Please watch this video on how to use Electric to design the layout. <https://youtu.be/Jqj8VmS38fw>**

# Digital Electronics Lab (CPE 462) Lab 3 Combinational Circuits Layout

In this lab we will

 Design and Analyze the functionality of the Combinational circuits layout built as complex function and using standard cells.

### **PART 1: Standard Cell Design (Schematic)**

Given the NAND, NOR and Inverter gates layouts build the layout for the following functions.

- 1- Test the functionality of the design using all input combinations
- 2- What is the rise time of the design when the input changes from ABC =  $000$  to ABC = 101

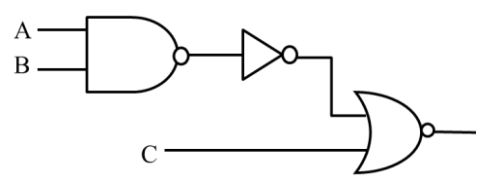

### **PART 2: Design the layout for the following expression as a complex function.**

- 1- Draw the schematic of the expression
- 2- Draw the stick diagram
- 3- Based on the stick diagram design the layout of the expression.

$$
F = \overline{A.B + C}
$$

### **PART 3: NOR gate using Transmission gates and inverters (schematic)(Post Lab)**

Design 2-input NOR gate using transmission gates and inverters only and answer the following questions:

- 1- Test all input combinations for the gate
- 2- Size the transistors such that the worst case rise and the fall time are almost the same.
- 3- Measure the average power of the NOR gate 1ns before the transition and 1ns after the transition of the input signal.

# **Instructions on Simulating Layout Using LTspice**

#### **Layout simulation using LTspice**

1- In our class we will not use the **C5\_models.txt** file that is used in the tutorial. Instead we will use the **32nm** technology models. You can find the file **Tech\_models.txt** on MS teams under the Files tab. In your spice code use Tech\_models.txt instead of C5\_models.txt.

2-To setup the simulator to use LTspice follow these steps

- 1. In Electric Go to **File->Preferences.**
- 2. In the open window expand the **Tools** directory that appears on the right side of the window
- 3. click on Spice/CDL
- 4. In the **Running Spice** section fill the **Run Program** part with the path to the **XVIIx64.exe** file on your PC. It is the file that we execute when we launch LTspice.. You can find it inside **program files\LYC\LTspiceXVII**
- 5. Fill the **With Args** textbox with the following text **(COPY THE TEXT AS IT IS including the double quotation mark )**

### **"-i \${FILENAME} -r \${FILENAME\_NO\_EXT}.raw -o \${FILENAME\_NO\_EXT}.out"**

#### **To avoid any errors use the following spice code to simulate the 2 input NAND gate**

vdd VDD 0 DC 1.2 vin **A** 0 PULSE(0 1.2 0 1n 1n 20n 40n 5) vin2 **B** 0 PULSE(0 1.2 0 1n 1n 40n 80n 5) cload **OUT** 0 50fF .tran 0 40n .include C:\\Tech\_models.txt (**Fill the right path to the Tech\_models.txt file)**

#### **Please let me know if you need any help**

## Digital Electronics Lab (CPE 462) Lab 5 Combinational Circuit Design

In this lab we will

- Design the schematic for the basic logic gates using Pseudo-NMOS, Dynamic and Domino Logic
- Compare the power of the dynamic logic against the CMOS Circuits.
- **Note: In all questions assume that load capacitance is 60fF.**
- **In all experiments measure the power for the**

## **PART 1A: Pseudo-NMOS Inverter (Schematic)**

Design the schematic of the inverter using Pseudo-NMOS transistor

- 1- What is the relation between the width of the PMOS transistor and Logic 0
- **2-** What is the power for one cycle?

## **PART 1B: Dynamic Inverter gate (Schematic)**

Design the schematic of the CMOS Inverter and the Dynamic Inverter and answer the following questions:

- 1- Test the functionality of the inverter
- 2- Create a symbol for each inverter
- 3- Measure the FO4 delay of the inverter
- 4- Measure the power of the FO4 inverter (inverter driving 4 similar inverters)

# **PART 2A: NAND gate (Schematic) (Post Lab)**

Design the schematic of the CMOS 2-Input NAND and the Dynamic 2-Input NAND and answer the following questions:

- 1- Test the functionality of the NAND
- 2- Create a symbol for each NAND
- 3- Measure the FO4 delay of the NAND
- 4- Measure the power of the FO4 NAND

# Digital Electronics Lab (CPE 462) Lab 6 Sequential Circuit Design (Part 1)

In this lab we will

- Design the schematic for the Clocked SR latch and analyze its functionality
- Design the layout for the Clocked SR latch and analyze its functionality
- Design the schematic for the Master-Slave D Flip Flop and analyze its functionality

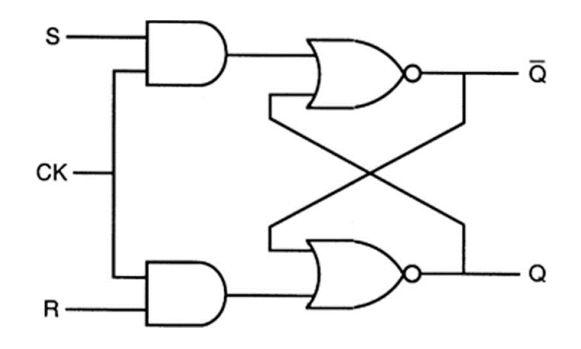

## **PART 1: Clocked SR latch (Schematic)**

Design the schematic for Clocked SR latch and verify its functionality

- 1- Measure the D-to-Q delay propagation delay of the latch
- 2- Measure the Clk-to-Q delay of the latch

### **PART 2: Clocked SR latch (Layout) (Post lab)**

Design the layout for Clocked SR latch and verify its functionality

- 1- Measure the D-to-Q delay propagation delay of the latch
- 2- Measure the Clk-to-Q delay of the latch

# Digital Electronics Lab (CPE 462) Lab 6 Sequential Circuit Design (Flip flops)

In this lab we will

- Design the schematic for the Master-Slave D Flip Flop and analyze its functionality
- Design the schematic for the Master-Slave D Flip Flop and analyze its functionality

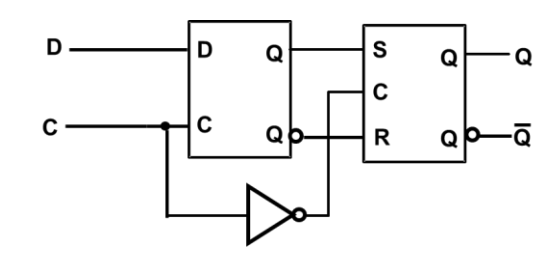

## **PART 1: D-Master-Slave FF (Schematic)**

Design the schematic for the D-Master-Slave FF and verify its functionality:

- 1- Measure the D-to-Q delay propagation delay of the FF
- 2- Measure the Clk-to-Q delay of the FF
- 3- Measure the setup time for the FF
- 4- Measure the hold time of the FF

### **PART 2: D-Master-Slave FF (layout)(Post lab)**

Design the layout for the D-Master-Slave FF and verify its functionality:

- 1- Measure the D-to-Q delay propagation delay of the FF
- 2- Measure the Clk-to-Q delay of the FF
- 3- Measure the setup time for the FF
- 4- Measure the hold time of the FF

# Digital Electronics Lab (CPE 462) Lab 8 Memory Cells (6T SRAM Cell )

In this lab we will

- Design the schematic for the SRAM cell and test its functionality.
- Design the layout for the SRAM cell and test its functionality.

For more details about the SRAM operation please watch the video that I uploaded on the class page on MS teams.

Also it is recommended to watch this YouTube to get better idea about the design and testing [https://www.youtube.com/watch?v=lPnQVrzgC-M&ab\\_channel=SanjayVidhyadharan](https://www.youtube.com/watch?v=lPnQVrzgC-M&ab_channel=SanjayVidhyadharan)

# **PART 1: 6T SRAM Cell (Schematic)**

- Design the schematic for 6T SRAM Cell
- Design the schematic for the sense amplifier
- Test the read operation
- Test the write operation

## **PART 1: 6T SRAM Cell (Layout)**

- Design the schematic for 6T SRAM Cell
- Design the schematic for the sense amplifier
- Test the read operation
- Test the write operation